## PRONTUARIO PER L'USO DELLA PIATTAFORMA **JITSI** VIDEOCONFERENZE (LEZIONI IN VIDEO) RISERVATO AI **GENITORI**

Copiare l'indirizzo inviato dal docente E INCOLLARLO NELLA BARRA DEGLI INDIRIZZI DI GOOGLE CHROME e cliccare invio

Si apre la finestra e vi viene chiesto di attivare webcam e microfono; ovviamente accettate.

Appena entrati ponete subito la vostra attenzione sulle 9 icone in basso

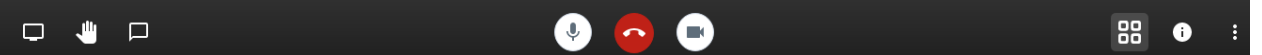

-La prima da DESTRA (tre puntini allineati) è un menù con diversi comandi: apritelo con un clic: se i comandi sono in lingua inglese possiamo attivare la lingua italiana nel seguente modo:

- 1) cliccare su **SETTINGS (**impostazioni**)** (la quarta dal basso riconoscibile dalla ruota dentata)
- 2) Cliccare su **MORE** (altro) (utimo menù della seconda riga)
- 3) tra i **LANGUAGE** selezionare **Italiano e cliccare su ok**
- 4) Riaprire impostazioni (cliccare su i tre puntini, e stavolta c'è la frase in italiano) cliccare su **PROFILO** e scivere un nome

- La seconda da destra dà informazioni sul sistema.

- La terza da destra, quella con 4 quadratini permette di passare da una visualizzazione con un'unica grande finestra che si alterna tra tutti i partecipanti ad una visualizzazione con TUTTE miniature dei partecipanti

- la quarta da destra attiva e disattiva la WEBCAM (UTILISSIMA PER I GENITORI AI FINI DI NON MOSTRARE I RAGAZZI IN VIDEO)

-la quinta chiude la videoconferenza

-la sesta attiva o disattiva il microfono

-la settima apre e chiude la chat che si apre sulla sinistra molto utile per interagire con i ragazzi

-la ottava, la manina, serve per indicare che si vuol intervenire: si apre un cerchietto sulla miniatura di chi appunto vuol intervenire

-la nona apre la finestra che permette di **condividere** lo schermo o l'applicazione con tutti i partecipanti: si clicca sullo schermo e poi su **condividi**; per interrompere la condivisione cliccare in basso su **interrompi condivisione**

**Grazie**

 **Prof. Marco Vita**